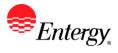

## Password Forgotten

#### Purpose:

This procedure is used to explain what to do if the Supplier has forgotten their Password.

### **Prerequisites:**

Registered as a Supplier.

1. Click Forgot Password.

| Supplier Login               | 0 0 - |
|------------------------------|-------|
| User ID                      |       |
| Password                     |       |
| Sign In<br>Forgot Password ? |       |
| Folgot Password ?            |       |

### Supplier Login Reset and Send Forgotten Password

Enter your UserID and click send to reset your password and have it sent to you via email.

| *User ID | test |  |  |
|----------|------|--|--|
|          | Send |  |  |

- 2. Click Send.
- 3. An email will be sent to the email address that is tied to that user ID
- 4. Log on with the password that is given in the email

### 5. Main Menu > Change My Password

- 6. Put in the password given in the email as the current password
- 7. Enter your new password
- 8. Confirm your password

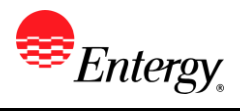

| *Current Password |  |
|-------------------|--|
|                   |  |
| *New Password     |  |
|                   |  |
| *Confirm Password |  |

Change Password

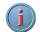

Password criteria is:

- 8 alpha numeric characters in length
- Must contain 1 letter, 1 number, and 1 special character
- All letters must be lower case.
- Password cannot be the same as your last 5 passwords.

# Results

User has requested a new password.